## **The OTA Upgrade Procedure - A6 Quad/03.07.2014**

The advantages of the upgrade are:

- translations improvement
- SIM cards compatibility improvement
- Audio Recorder adjustments
- SW stability improvement
- solving of some minor bugs

To upgrade your Allview A6 Quad smartphone's software version, it is necessary to perform the next steps:

1. Power on the phone and connect ot to a wireless network.

**ATTENTION!** The phone must be fully charged when you are initializing the procedure.

**ATTENTION!** Please do not stop the upgrade under any circumstances. The software's upgrade is an operation which is realised on your own responsibility by following exactly the steps below.

2. Open the System Upgrade app from the apps menu:

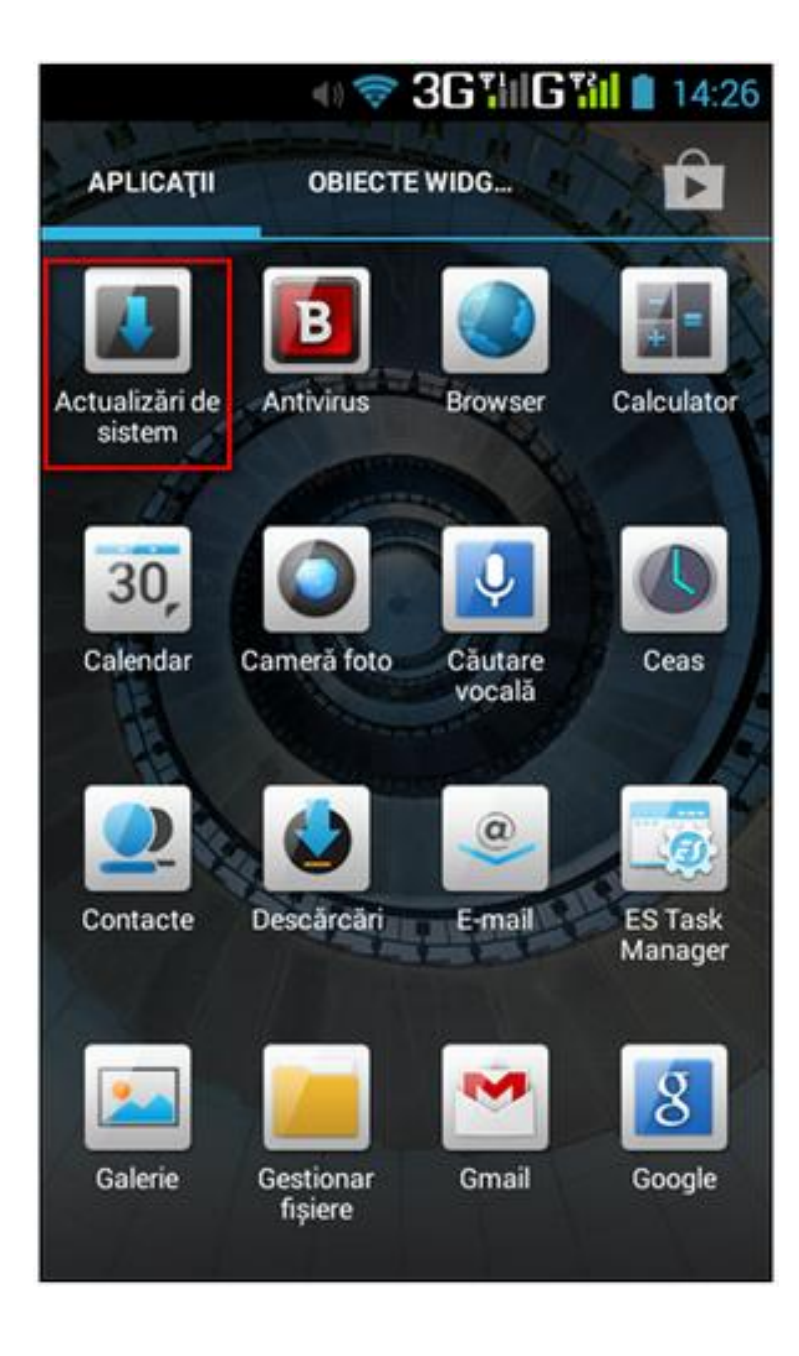

## 3. Tick the option: **Check New Version -> Download and Install.**

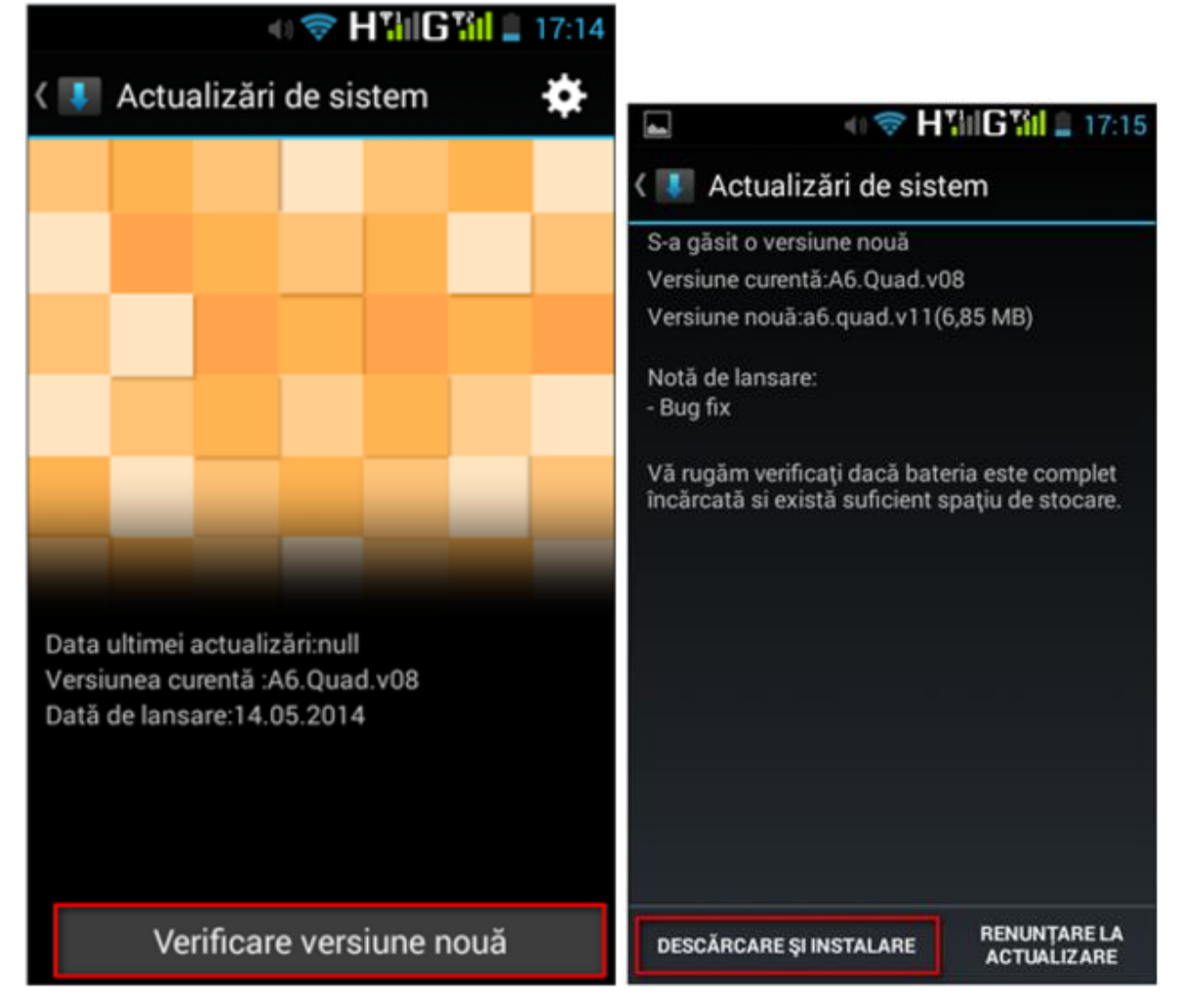

4. Please wait for the software to be downloaded on the phone:

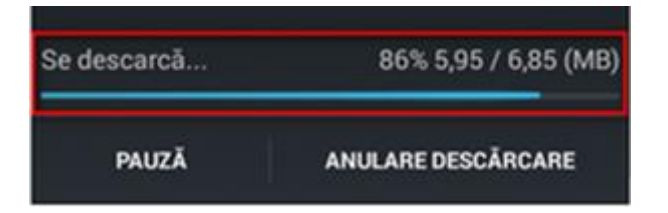

5. After the software's full download, on the phone's screen a message will be displayed that will inform you about the upgrade:

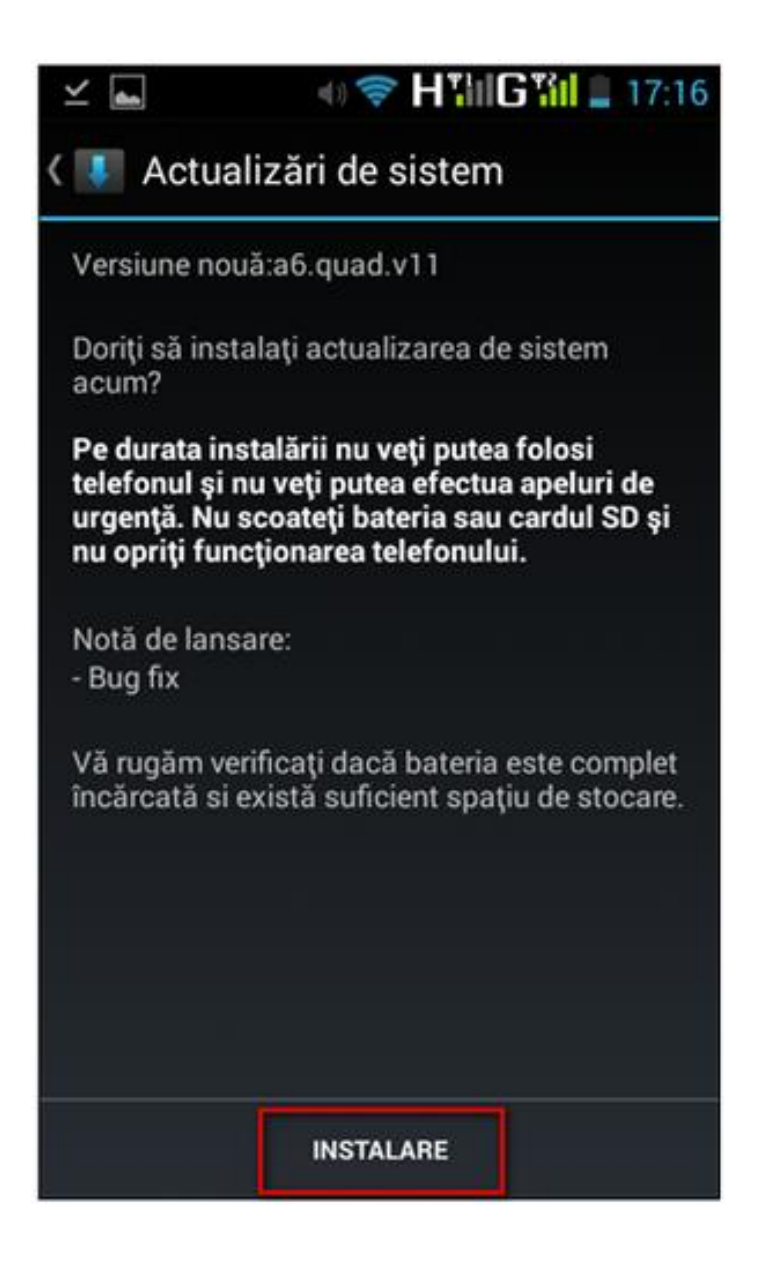

6. Select Install The phone will reboot and it will start automatically the upgrade procedure.

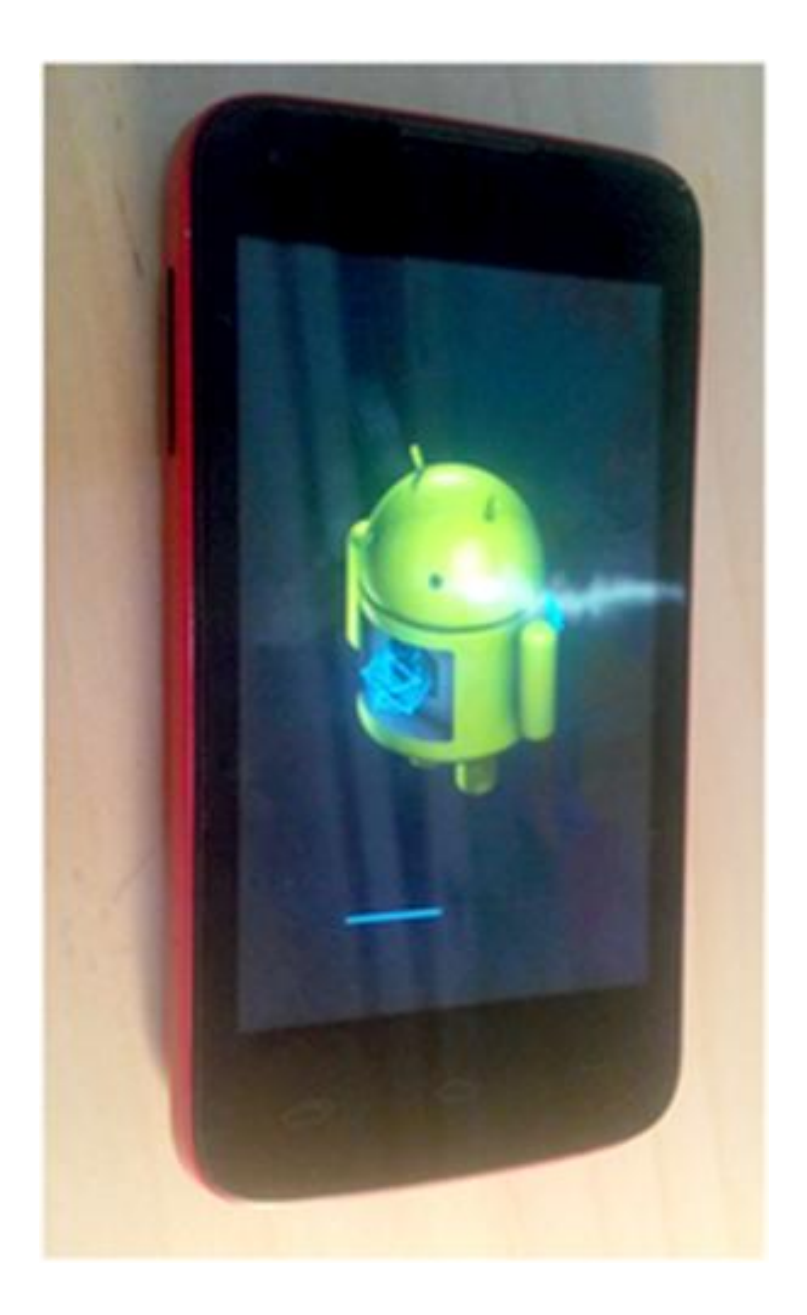

7. After the upgrade process is finished, the phone will reboot.

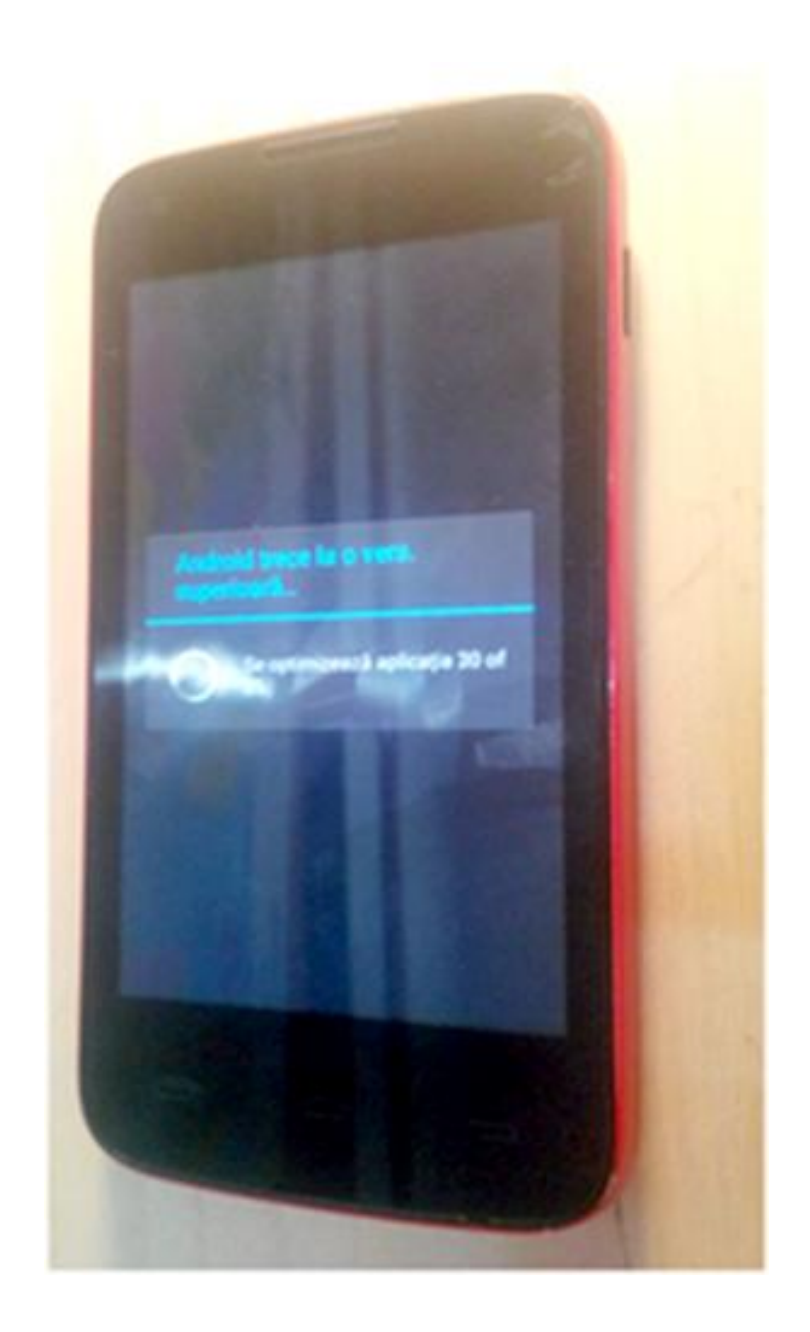

8. On the phone's screen this message will be displayed: "Android is upgrading".

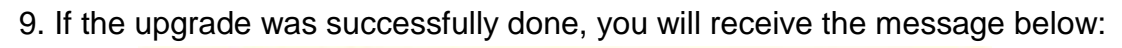

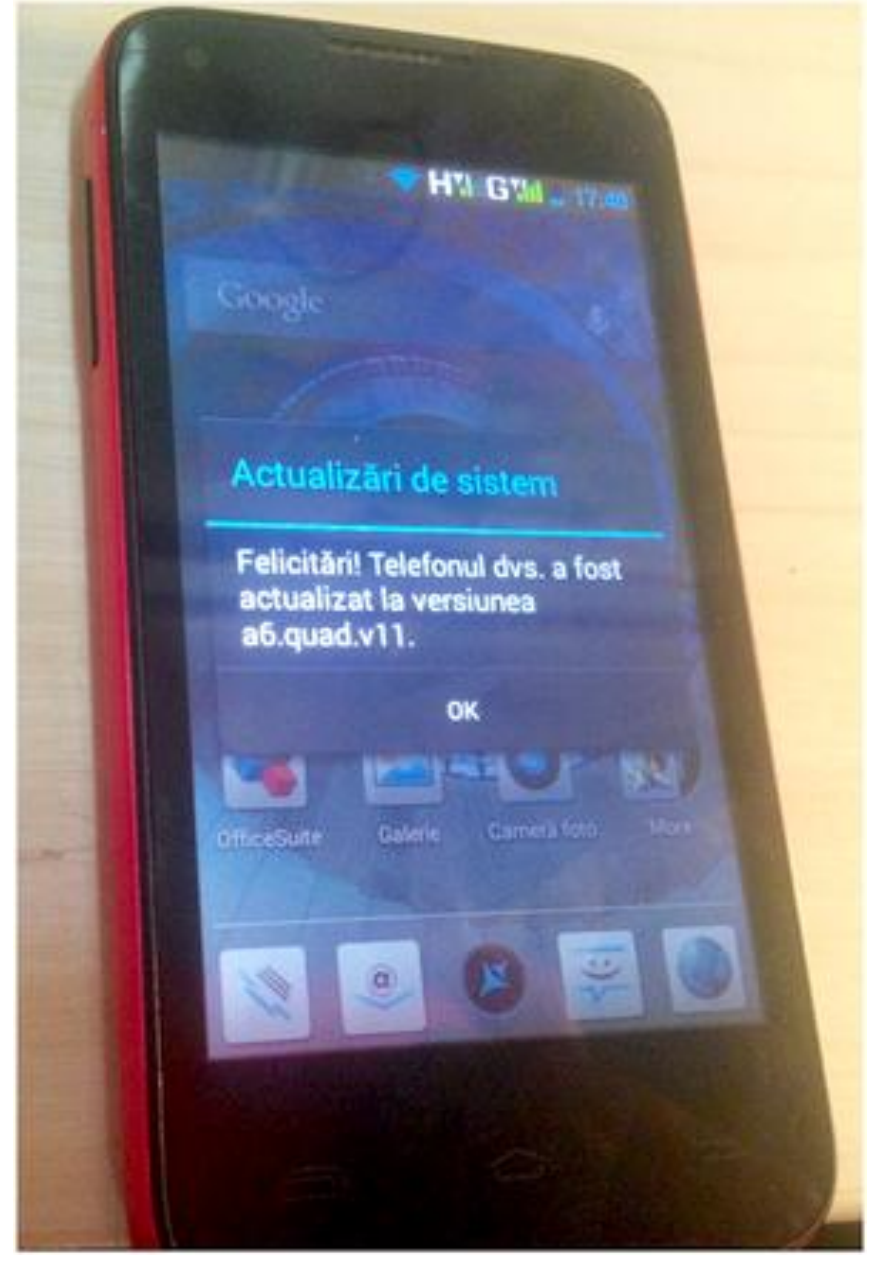